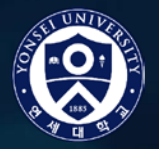

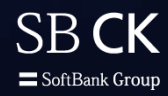

## Adobe Creative Cloud 사용 등록 및 가이드 안내 **Adobe**

## **대 상 자**

1. 연세대학교내 Adobe 사용 권한 안내를 받은 분 2. Adobe 사용 안내 메일을 받은 분(스팸 메일 확인 필수)

※ 문의 : Adobe 고객지원센터 : 080-950-0880

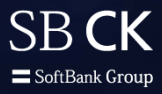

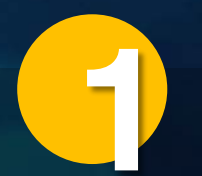

## Adobe 사용권이 허락된 사용자에게는 아래와 같은 메일이 발송 됩니다.<br>2 1 '시작하기' 를 누르게 되면 자신만의 패스워드를 입력합니다.

#### (※ 기존에 동일한 이메일로 Adobe ID가 있는 경우는 기존 Adobe ID를 그대로 사용하시면 됩니다. )

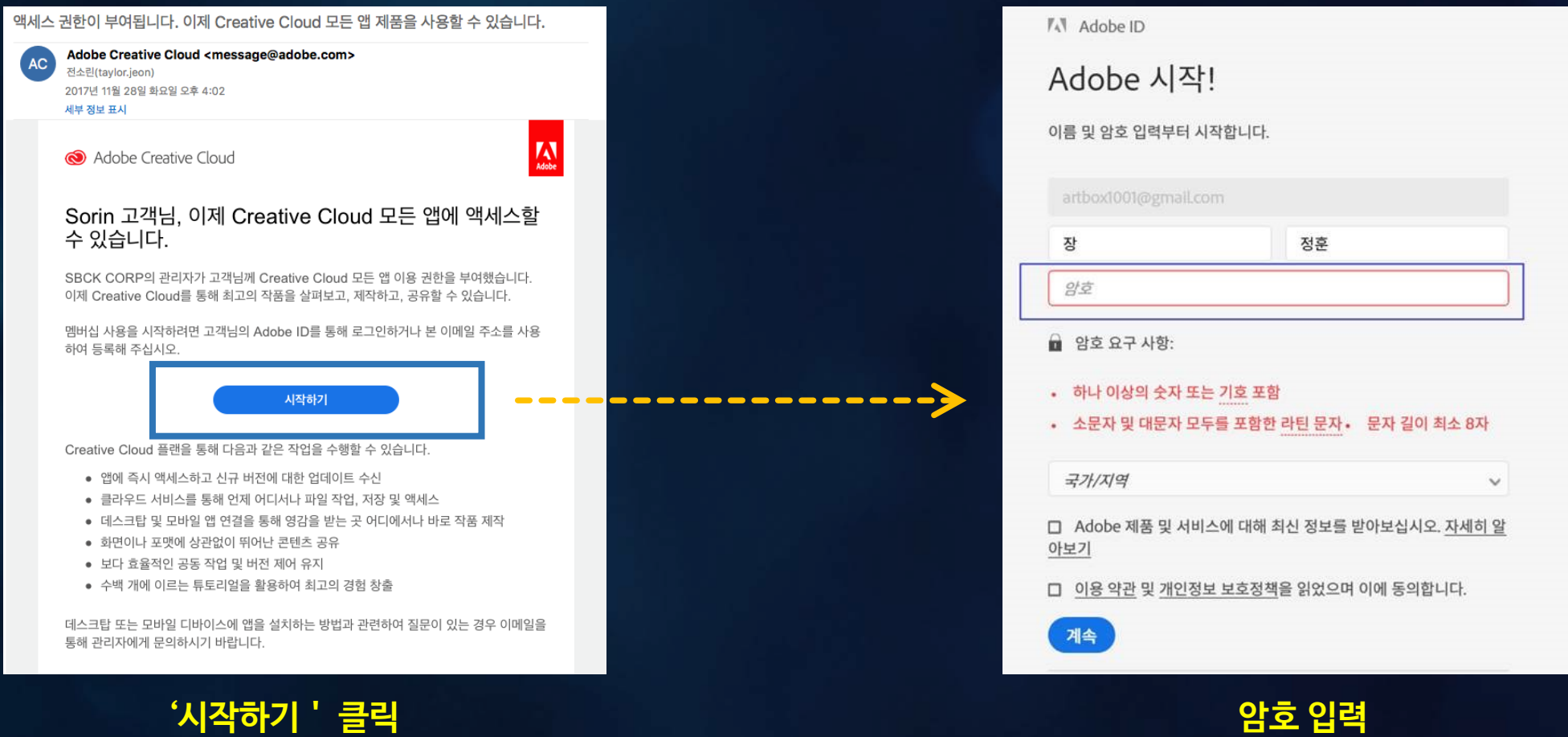

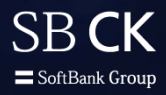

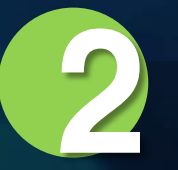

## 'Creative Cloud' 프로그램을 다운로드 받아 설치합니다.

## 설치 파일 다운로드 ▶<br>링크 클릭

**Creative Cloud 를 클릭하여 설치합니다.** <https://www.adobe.com/kr/creativecloud/catalog/desktop.html?promoid=PTYTQ77P&mv=other>

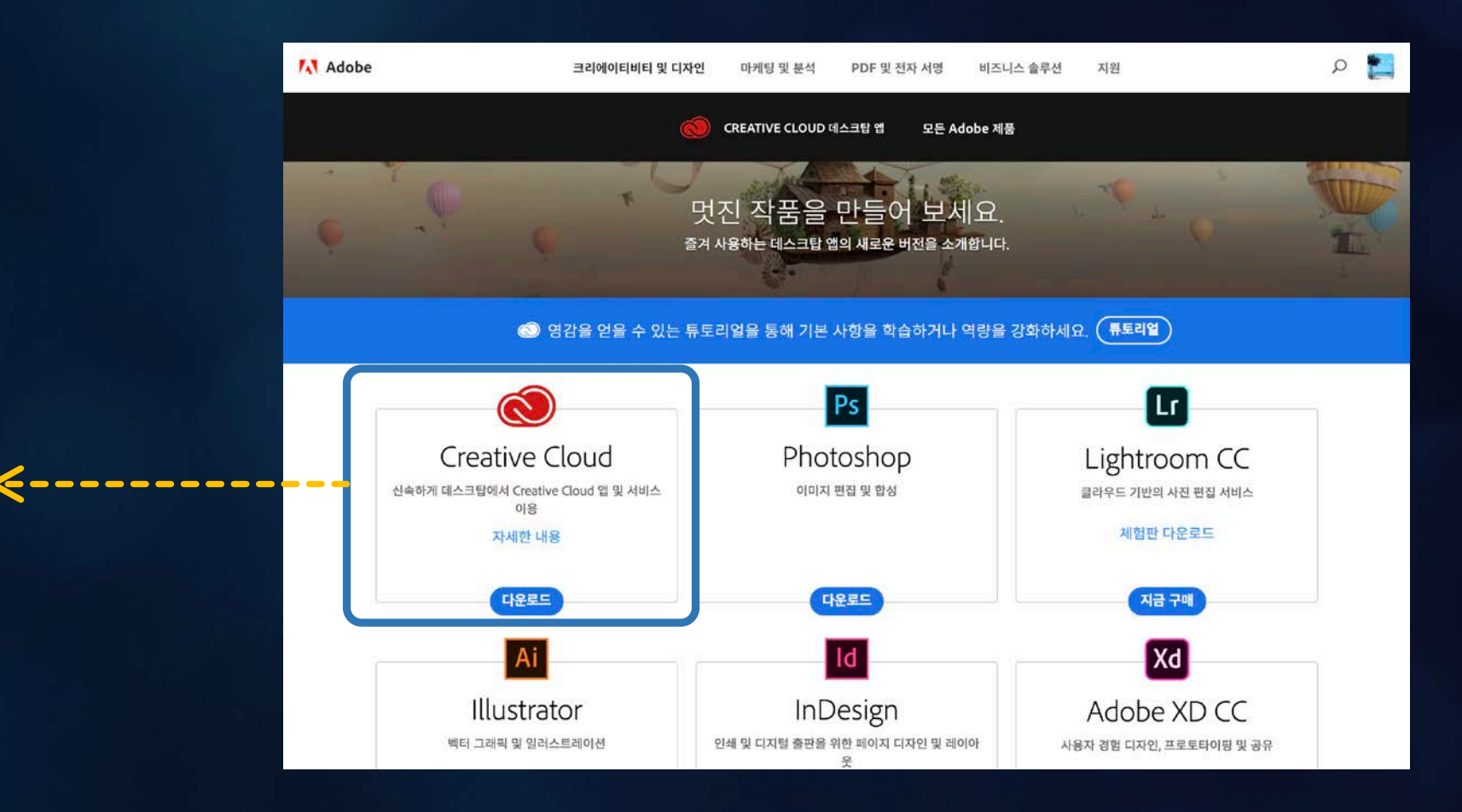

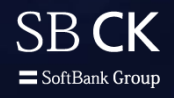

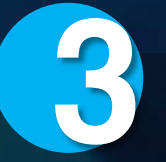

## 3 'Creative Cloud' 콘솔이 실행이 <sup>된</sup> 이후에는 Adobe<sup>의</sup> 모든 프로그램을 설치할 <sup>수</sup> 있습니다.

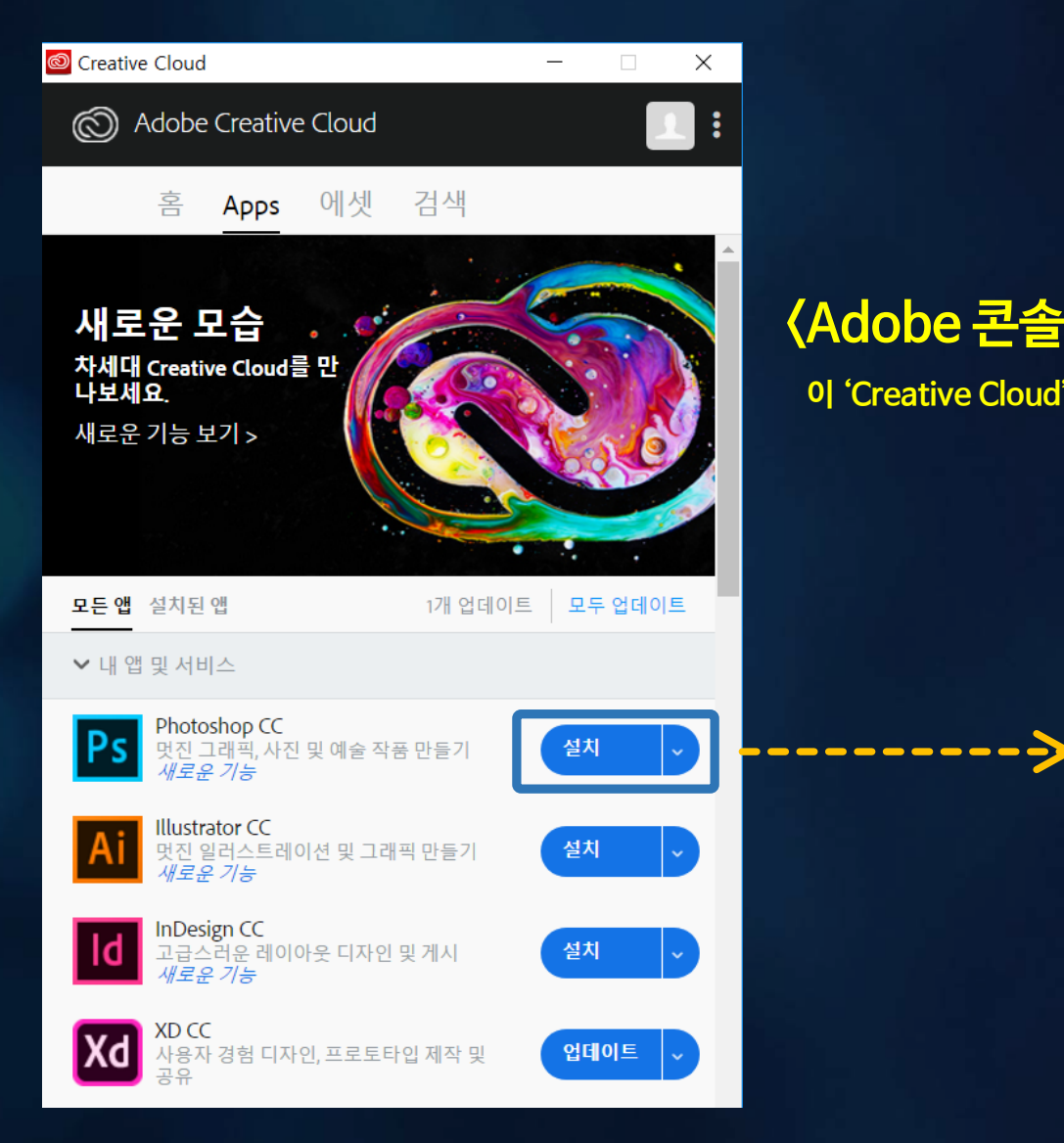

## **<Adobe 콘솔 실행 화면>**

**이 'Creative Cloud'는 Adobe의 모든 제품을 한 눈에 볼 수 있고, 원클릭으로 설치할 수 있는 콘솔 역할을 합니다.**

**원하는 프로그램을 클릭하여 설치합니다. 여기에 뜨는 모든 프로그램을 사용할 수 있습니다.**

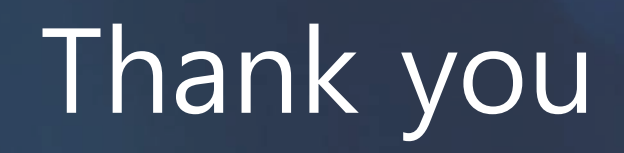

# **STip**

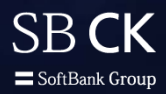

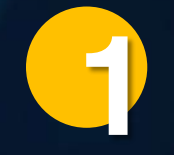

Adobe 사용권한을 받았고, Adobe ID/PW를 가지고 있으면, 어느 컴퓨터에서든 Adobe 제품을 설치하고 사용할 수 있습니다. <방법 : Adobe 프로그램 실행 후 **'도움말 – 로그인/로그아웃'** 에서 자신의 Adobe ID로 로그인하면 사용이 가능합니다. >

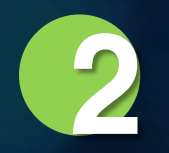

하나의 Adobe ID 로는 2대의 컴퓨터에서 동시 실행이 가능합니다. **(3대의 컴퓨터에서 동시 실행시에는 자동으로 1대가 로그 아웃이 됩니다.)**

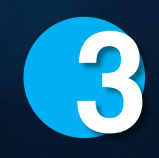

#### 프로그램 언어 변경 방법

https://helpx.adobe.com/kr/creative-cloud/help/change-install-language.html